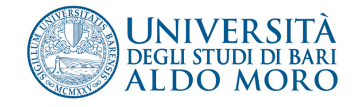

## **Applicativo Albo pretorio online Uniba** Guida operativa

## **Come accedere all'albo per la pubblicazione delle notifiche**

Per la pubblicazione di contenuti nell'albo pretorio on-line collegarsi all'indirizzo: **http://www.uniba.it/ateneo/albo-pretorio/login.**

Inserire le proprie credenziali di accesso (le stesse utilizzate per la consultazione del "cedolino" o della posta elettronica uniba)

## Cliccare su **"Accedi"**

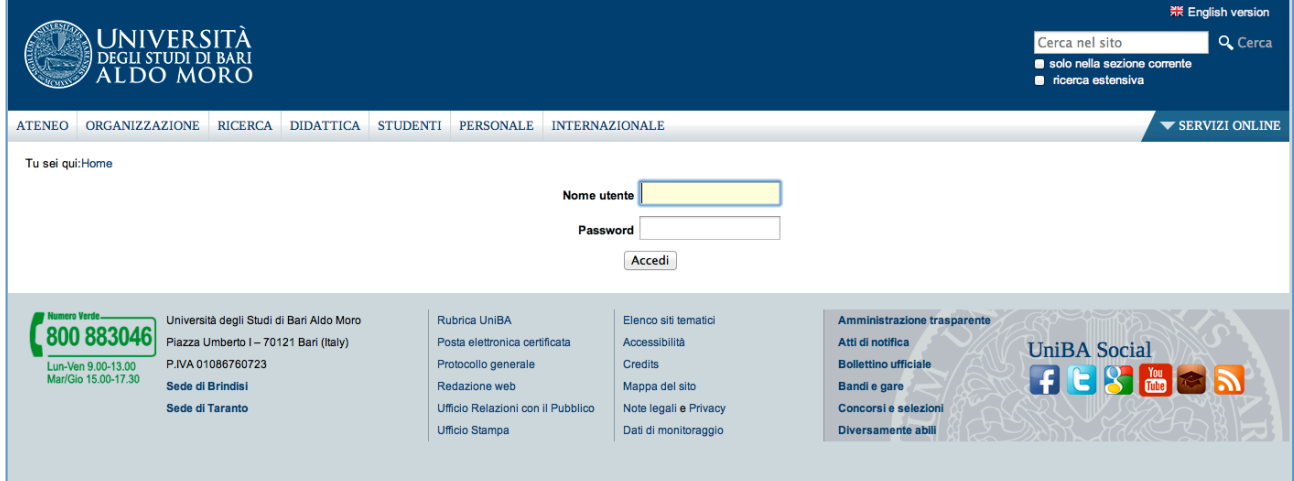

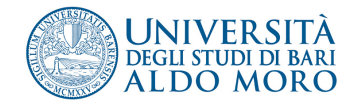

Per verificare che la procedura di accesso sia andata a buon fine controllare:

• che sia comparsa la barra verde

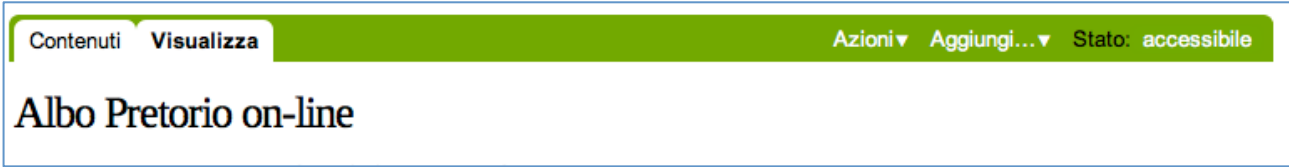

• che in alto a destra dello schermo ci sia il proprio nome e cognome cosi come mostrato nell' immagine

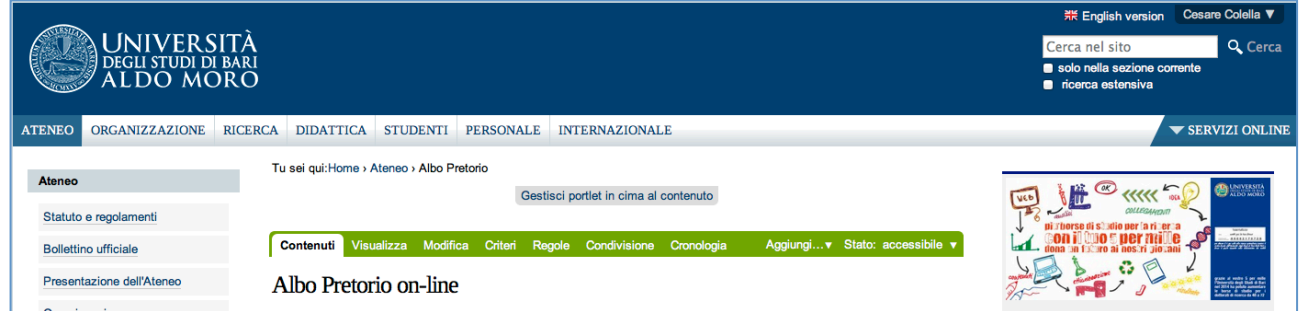

## **Come inserire la notifica**

Cliccare sulla voce "Aggiungi" e selezionare la voce "Notifica albo" dal menu a cascata.

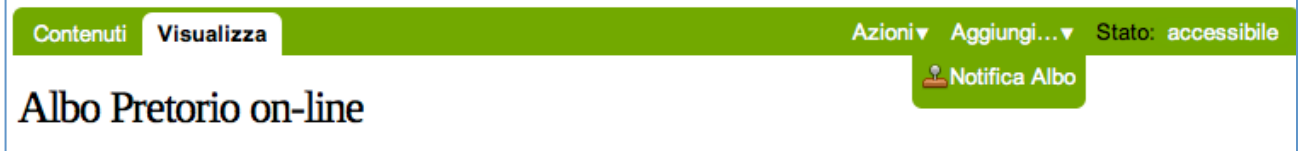

Si aprirà una pagina nella quale dovranno essere inserite tutte le informazioni obbligatorie per la pubblicazione della notifica:

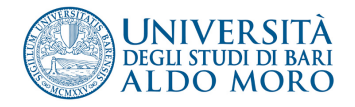

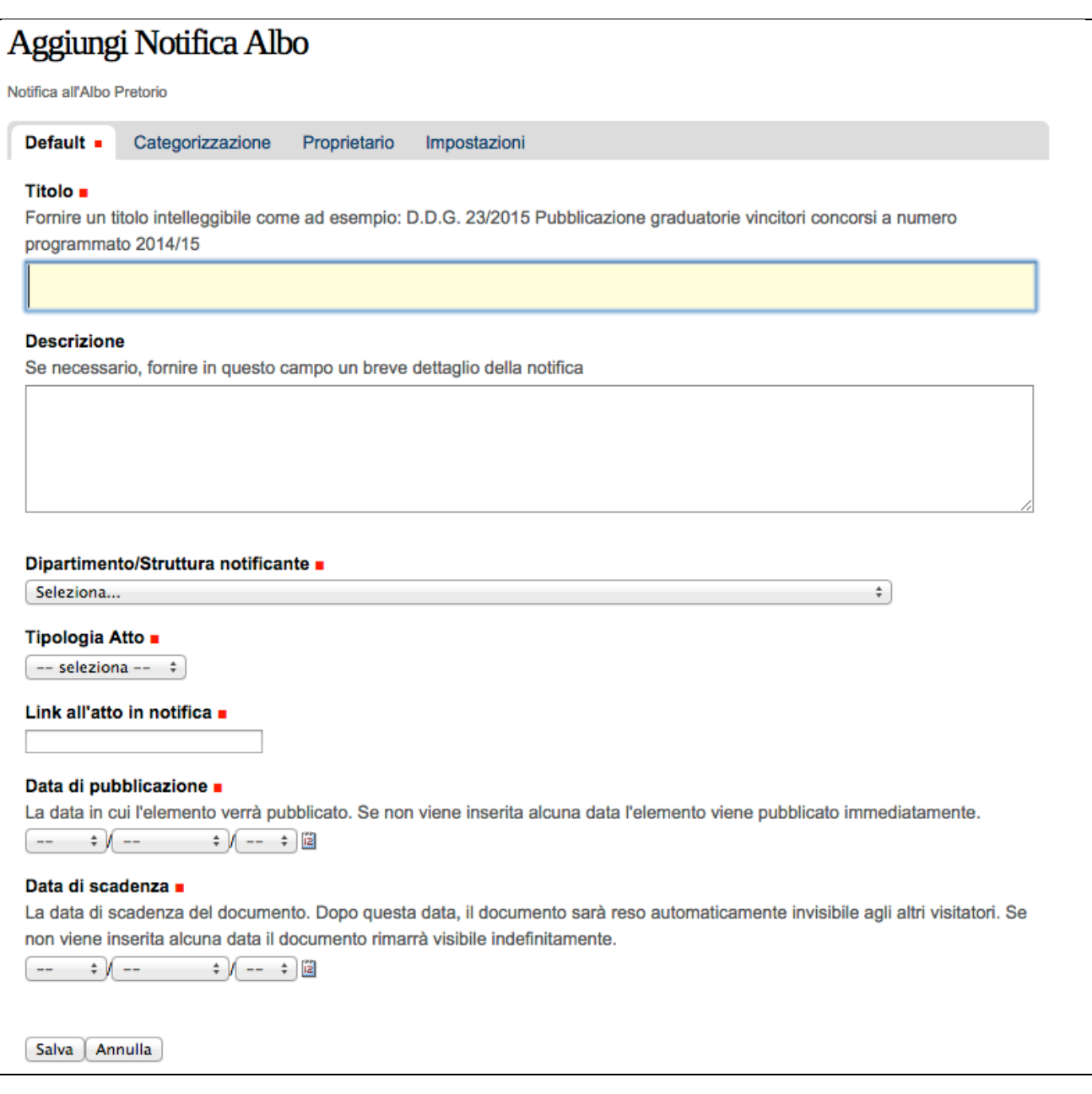

- **Titolo**: digitare il titolo dell'atto che si sta pubblicando (es.: D.D.G. 23/2015 pubblicazione graduatoria…. ; Nota prot. 123 del 01/01/2015 - Avviso di vacanza…..);
- **Descrizione**: nel caso sia necessario fornire ulteriori e più dettagliate informazioni rispetto al titolo;
- **Dipartimento/Struttura notificante**: selezionare dal menu a cascata la struttura di appartenenza per la quale si sta pubblicando l'atto;
- **Tipologia di atto**: selezionare dal menu a cascata il tipo di atto che si sta pubblicando (es. avviso, bando, concorso ecc.);

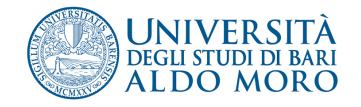

- **Link all'atto in notifica**: inserire l'URL attraverso il quale raggiungere l'atto pubblicato. (es.: https://reclutamento.ict.uniba.it/bandi-dilavoro/….);
- **Data di pubblicazione**: indicare la data a partire dalla quale l'atto sarà visibile nell'Albo pretorio;
- **Data di scadenza:** indicare la data a partire dalla quale l'atto non sarà più visibile nell'Albo pretorio;
- **Salva**: memorizza tutte le informazioni inserite. Il sistema mostrerà una pagina con le informazioni inserite. **L'atto non sarà ancora visibile all'esterno.**
- Annulla: se si desidera annullare tutta la procedura.

Per rendere visibile la notifica cliccare sulla freccia accanto alla voce rossa "**Stato**: **Privato**" e dal menu a cascata scegliere "**Pubblica**".

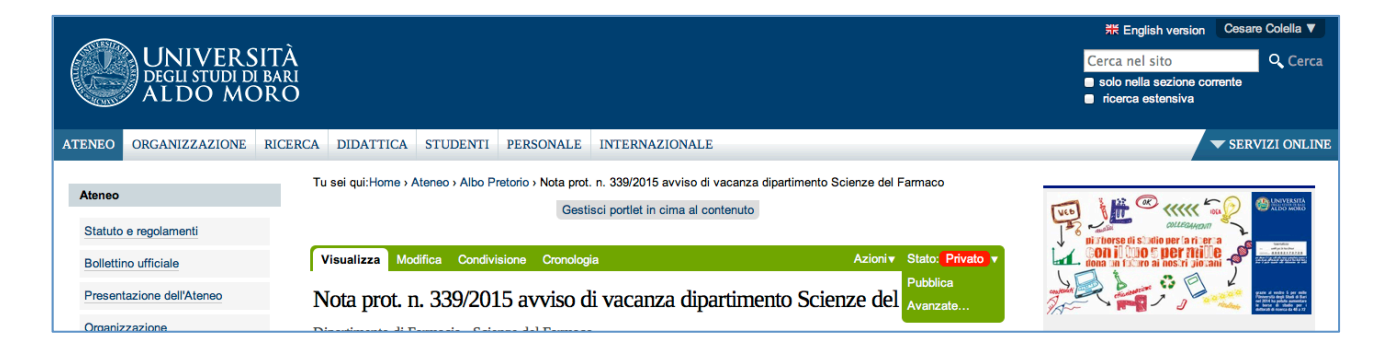

La notifica sarà pubblica dalla **data di inizio pubblicazione alla data di fine pubblicazione** inserite durante la compilazione. Se la data di inizio pubblicazione coincide con quella dell'inserimento, la notifica sarà immediatamente pubblica.

Le notifiche (e i documenti ad esse collegate) che entrano nella fase di pubblicazione non possono essere più modificati, né rimossi dalla pubblicazione. E' fatta salva la sola possibilità di annullamento della notifica (e del documento collegato): essi restano nel repertorio di pubblicazione con l'indicazione dello stato di documento ANNULLATO.

Per **annullare** una notifica cliccare sulla voce **Pubblicato** e scegliere **Annullato** dal menù a tendina. Da quel momento nell'elenco delle notifiche comparirà in rosso, accanto al titolo, la voce Annullato.

Per le ulteriori informazioni relative all'utilizzo dell'Albo online consultare la guida **Albo pretorio online UNIBA - Vademecum per la pubblicazione.**